# Система автоматизации АЗС "БУК TS-G". Программный модуль "Управление топливом". Версия 2.0.0.

10-04-2023

## **Оглавление**

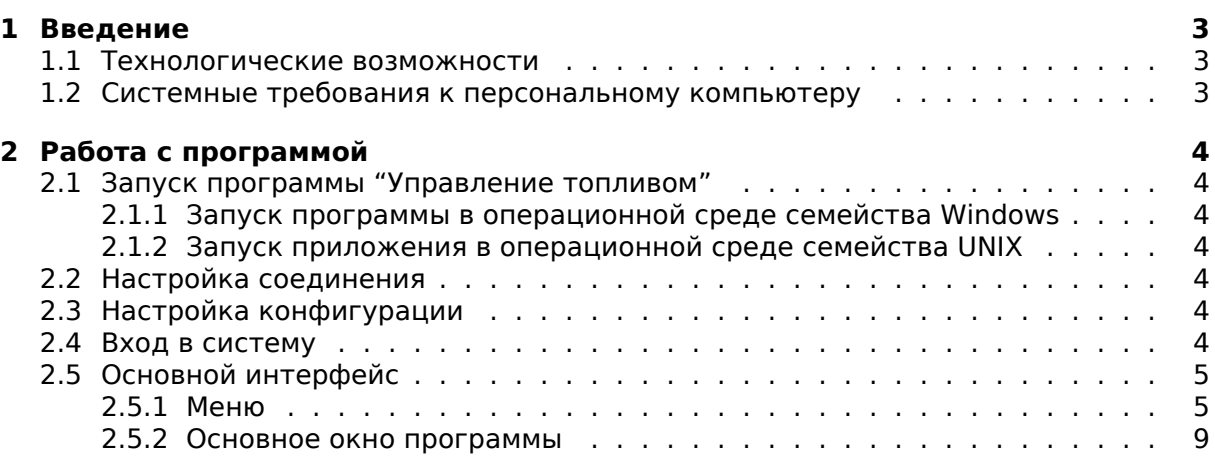

## <span id="page-2-0"></span>1. Введение

Комплексное решение по автоматизации бизнес-процессов сетей автозаправочных станций, предлагаемое компанией "Нефтепродукттехника", обеспечивает осуществление общего административного управления всем комплексом АЗС с единым расчетно-кассовым обслуживанием. Системы автоматизации АЗС позволяют и оплатить ГСМ, и купить товары, услуги в магазине при АЗС.

Настоящее руководство описывает порядок работы в программном модуле (программе) "Управление топливом".

## <span id="page-2-1"></span>1.1. Технологические возможности

Программный модуль "Управление топливом" предназначен для решения следующих задач:

- управление ценами на топливо для АЗС/группы АЗС/всех АЗС;
- управления справочником поставшиков топлива.

### <span id="page-2-2"></span>1.2. Системные требования к персональному компьютеру

Для работы программного модуля "Управление топливом" необходимо наличие следующих ресурсов:

- операционная система: Microsoft Windows 2000/XP и выше/Linux с установленной графической оболочкой:
- программное обеспечение: SUN JAVA Version 6 Update 7 и выше;
- процессор: от Pentium 4 и выше;
- память: 512 Мб и больше:
- <span id="page-2-3"></span>• LAN-порт для связи с системой управления

## 2. Работа с программой

## <span id="page-3-0"></span>2.1. Запуск программы "Управление топливом"

#### <span id="page-3-1"></span>2.1.1. Запуск программы в операционной среде семейства Windows

Запуск программного модуля (программы) "Управление топливом" осуществляется путём выбора пункта меню "ПУСК - ПРОГРАММЫ -> АЗС-АДМИНИСТРАТОР -> Управление топливом" или путём выполнения Команды "javaw.exe -jar C:\PROGRAM FILES\NEFTPROD\SHOP\oilprice.jar -I log -c etc" (при установке по умолчанию).

#### <span id="page-3-2"></span>2.1.2. Запуск приложения в операционной среде семейства UNIX

Запуск программы "Управление топливом" осуществляется путём загрузки ярлыка на рабочем столе "Управление топливом" или путём выполнения Команды "java -jar /opt/bukshop/jar.jar -I /var/opt/bukshop -c /etc/opt/bukshop".

### <span id="page-3-3"></span>2.2. Настройка соединения

После запуска программа пытается подключиться к базе данных. По умолчанию соединение происходит по адресу: 10.0.0.20 и порту : 5432. Если сервер находится на компьютере с другим адресом. то необходимо изменить сервер и порт в файле конфигурации. В операционной среде семейства Windows файл находится "C:\PROGRAM FILES\NEFTPROD\SHOP\jconmod.cfg" при установке по умолчанию. В операционной среде семейства UNIX файл находится "/etc/opt/bukshop/iconmod.cfg". Структура файла:

```
\lceil db \rceilip=10.0.0.20:5432:Адрес: порт сервера базы данных;
:dbname=ubuk:
                    Имя базы данных по (умолчанию закоментированно);
                    Пользователь базы данных по (умолчанию
; user =;закоментированно);
; password=;
                    Пароль пользователя базы данных по (умолчанию
   закоментированно);
;wip=127.0.0.1;
                    Адрес модуля отчетов и модуля защитыадрем(БД по
   умолчанию);
;wport=50000;
                    Адрес модуля отчетов (50000 по умолчанию);
;usbport=65520;
                    порт модуля защиты
```
## <span id="page-3-4"></span>2.3. Настройка конфигурации

В операционной среде семейства Windows файл находится "C:\PROGRAM FILES \NEFTPROD\SHOP\oilprice.cfg" при установке по умолчанию. В операционной среде семейства UNIX файл находится "/etc/opt/bukshop.cfq". Структура файла:

```
[server]
```
autoname=: имя пользователя для автоматического входа. Поле имеет пустое значение при необходимости ввода имени пользователя:

autopass=: пароль пользователя для автоматического входа. Поле имеет

пустое значение при необходимости ввода пароля пользователя:

### 2.4. Вход в систему

После соединения с программой "Управление топливом" на экране появляется окно ВХОД В СИСТЕМУ. В данном окне имеются поля ИМЯ ПОЛЬЗОВАТЕЛЯ и ПАРОЛЬ. В поле ИМЯ ПОЛЬЗОВАТЕЛЯ - при нажатии на стрелку - появляется список пользователей. которые имеют права доступа на вход в программу "Управление топливом". Однократным кликом (щелчком) левой клавиши мыши выберите из появившегося списка

необходимого пользователя. В поле ПАРОЛЬ - однократным кликом левой клавиши мыши или кнопкой **Tab** устанавливается курсор и затем вводится пароль. (При вводе пароля необходимо следить за соблюдением английской/русской раскладки клавиатуры, а также за нажатием/ненажатием клавиши CAPS LOCK. Пароль в процессе его введения скрывается символами "\*"). После ввода полей ИМЯ ПОЛЬЗОВАТЕЛЯ и ПАРОЛЬ нажмите кнопку **Да** для входа в программу или кнопку **Нет** для выхода из программы. Если в настройках прописан Пользователь "по умолчанию", то вход в систему будет автоматически происходить под данным Пользователем. (Пользователь "по умолчанию": admin, с паролем: admin).

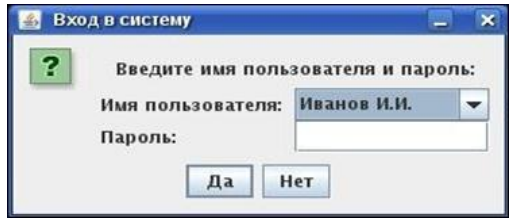

Рисунок 1: Окно ВЫБОРА ПОЛЬЗОВАТЕЛЯ:

## **2.5. Основной интерфейс**

На экране появится окно основной формы программного модуля (программы) "Управление топливом", которое выглядит следующим образом:

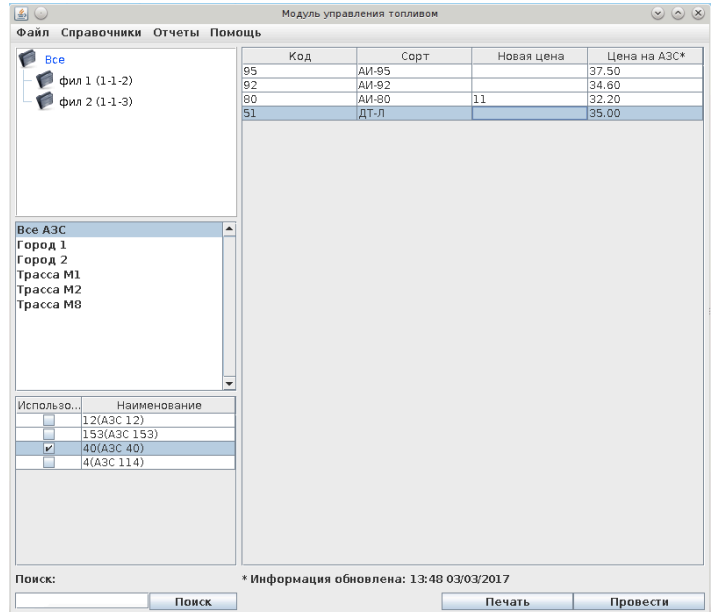

Рисунок 2: Основное окно программы "Управление топливом":

Переход от одного элемента экранной формы к другому осуществляется однократным щелчком левой клавиши мыши на поле ввода выбираемого элемента.

Рассмотрим далее меню основного окна программы "Управление топливом".

#### **2.5.1. Меню**

Вверху основного окна модуля "Управление топливом" доступно меню, состоящее из следующих пунктов:

• ФАЙЛ

- СПРАВОЧНИКИ
- ПОМОЩЬ

**2.5.1.1. Файл** Это подменю, содержащее системные функции.

**2.5.1.1.1. Выход** При выборе данного пункта (т.е. при однократном нажатии левой клавиши мыши на появившееся слово **ВЫХОД**) на экране появляется окно ПОДТВЕР-ЖДЕНИЕ ОКОНЧАНИЯ РАБОТЫ, таким образом Пользователю предлагается выйти из программы "Управление топливом".

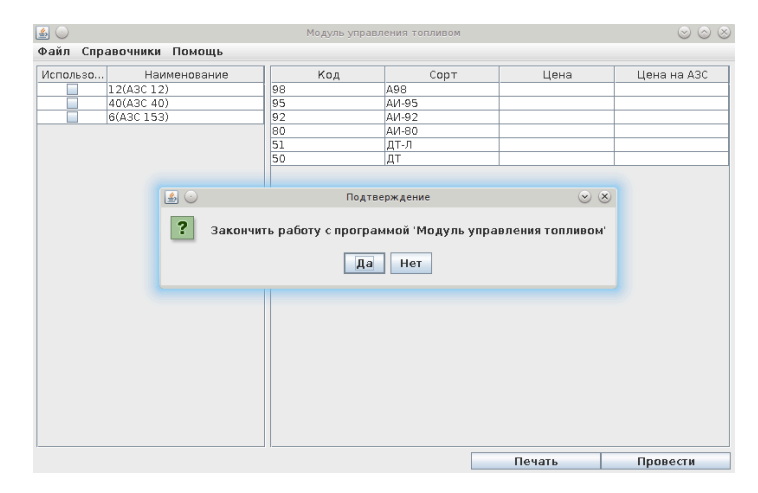

Рисунок 3: Окно ПОДТВЕРЖДЕНИЕ ОКОНЧАНИЯ РАБОТЫ:

При ответе **Да** программа закроется. Выход из программы также возможно произвести нажатием символа "х" в верхнем правом углу окна (но этот способ выхода из программы зависит от настроек операционной системы). При ответе **Нет** работа программы "Управление топливом" будет продолжена.

#### **2.5.1.2. Справочники** Подменю СПРАВОЧНИКИ состоит из следующих пунктов:

• СПРАВОЧНИК ПОСТАВЩИКОВ

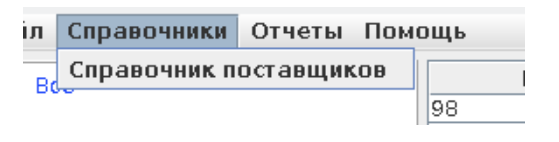

Рисунок 4: Варианты подменю СПРАВОЧНИКИ:

Справочники содержат справочную информацию о поставщиках. Пользователю доступны добавление, изменение и удаление информации в справочнике.

**2.5.1.2.1. Справочник поставщиков** Справочник поставщиков используется для управления списком поставщиком топлива. Поставщики используются при приеме топлива. Основное окно СПРАВОЧНИКА ПОСТАВЩИКОВ имеет следующий вид:

|        |               | Справочник поставщиков |         | $\vee$ $\otimes$ |
|--------|---------------|------------------------|---------|------------------|
| Фильтр |               |                        |         |                  |
| Hom.   | Наименование  |                        | Договор | Статус           |
|        | 1 Поставщик 1 |                        |         | Активный         |
|        | 2 Поставщик 2 |                        |         | Активный         |
|        |               |                        |         |                  |
|        |               |                        |         | Найти            |

Рисунок 5: Окно СПРАВОЧНИК ПОСТАВЩИКОВ:

При выборе поставщика из списка, в нижней части окна появляется полная информация о поставщике.

Для **создания нового поставщика** необходимо нажать кнопку **Создать**. После нажатия кнопки **СОЗДАТЬ** будет предложено ввести данные о новом поставщике:

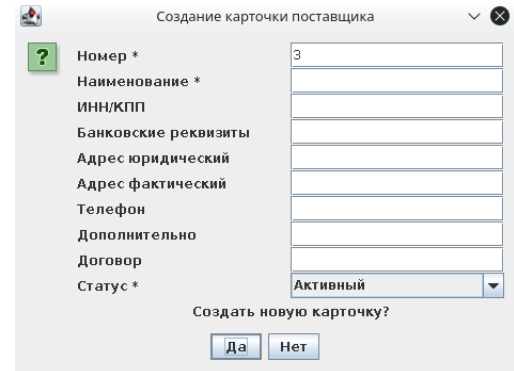

Рисунок 6: Окно создания поставщика

- номер уникальный номер поставщика; при отсутствии сети АЗС с единым справочником лучше использовать номер, предлагаемый системой
- наименование наименование поставщика
- ИНН/КПП ИНН/КПП поставщика
- банковские реквизиты банковские реквизиты поставщика
- адрес юридический адрес юридический (для документов)
- адрес фактический адрес фактический (для личного использования)
- телефон телефон (для личного использования)
- дополнительно поле для заметок о поставщике (для личного использования)
- договор реквизиты договора или нескольких договоров, по которым работают с данным поставщиком
- статус активный/не активный; только при *активном* статусе по данному поставщику можно создавать поставщика.

Для создания нового поставщика необходимо ввести *номер, наименование и статус* (наименования этих *обязательных* полей помечены \*). Остальные поля используются для отчетов или для личного использования. После заполнения данных, необходимо нажать кнопку **Да**.

Появляется подтверждение программы об успешном создании карточки поставщика:

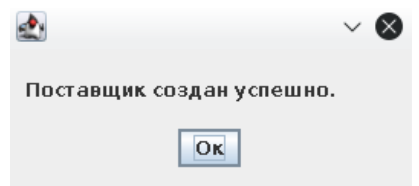

Рисунок 7: Окно подтверждения создания поставщика

Для **изменения поставщика** необходимо выбрать поставщика из списка (строка с выбранным поставщиком выделяется на экране цветом).

и нажать кнопку **Изменить**. Для изменения будут доступны все поля, доступные при создании.

После изменения необходимых полей необходимо нажать кнопку **Да**. Появляется подтверждение программы об успешном изменении карточки поставщика.

Для **удаления поставщика** необходимо выбрать поставщика из списка и нажать кнопку **Удалить**. Далее появляется подтверждающий вопрос программы:

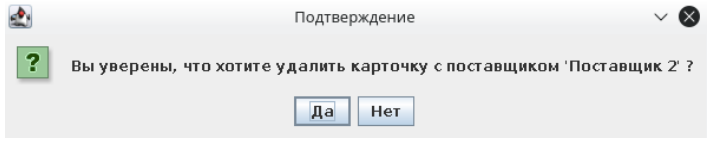

Рисунок 8: Окно удаления поставщика

Ответив **Да** на этот подтверждающий вопрос, Пользователь видит на экране сообщение об успешном удалении карточки поставщика.

Удаление возможно, если в файле конфигурации установлено разрешение на удаление информации в справочниках. При запрете удаления кнопка "Удалить" отсутству- $\mathbf{r}$ 

Для выгрузки списка поставщиков в web или Excel необходимо нажать кнопку "Выгрузить" и выбрать необходимый формат.

Для поиска поставщика в списке поставщиков необходимо ввести критерии поиска в поле "Поиск:" и нажать кнопку "Найти". В списке поставщиков будут отображены поставщики, удовлетворяющие критерию поиска. Для вывода всех поставщиков необходимо очистить поле поиска и нажать кнопку "Найти".

Для фильтрации списка по статусу необходимо в меню "фильтр" выбрать необходимый критерий фильтрации.

Для *выхода* из окна СПРАВОЧНИК ПОСТАВЩИКОВ необходимо нажать кнопку **x**.

Редактирование справочника заблокировано, если у текущего пользователя отсутствуют права на редактирование справочника поставщиков.

**2.5.1.3. Отчеты** Это подменю, содержащее отчеты по ценам на топливо на АЗС.

**2.5.1.3.1. Цены на АЗС** Это подменю, содержащее информацию текущих ценах на АЗС.

**2.5.1.3.2. Матрица цен на топливо** Это подменю, содержащее информацию по изменению цен на топливо. Отчет можно открыть в Web или Excel.

**2.5.1.4. Помощь** Это подменю, содержащее информацию о программе.

**2.5.1.4.1. О программе** Это подменю, содержащее информацию о программе.

| 画<br>Ţ.  |             |                  |    | Модуль упр |  |
|----------|-------------|------------------|----|------------|--|
| Файл     | Справочники | Помощь           |    |            |  |
| Использо |             | Наив О программе |    | Код        |  |
|          | 12(A3C12)   |                  | 98 |            |  |
|          | 40(430.40)  |                  | ۹S |            |  |

Рисунок 9: Окно меню "Помощь"

При выборе данного пункта на экран выводится информация о программе, о её текущей версии и о производителе<sup>1</sup> программы:

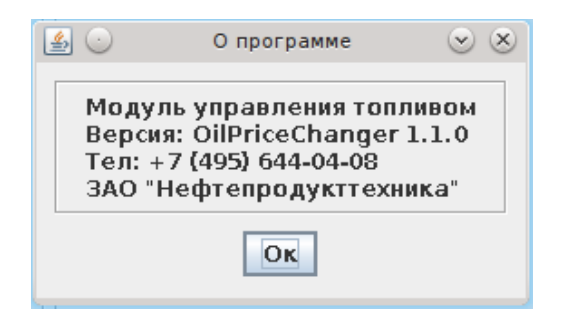

Рисунок 10: Окно "О программе"

Итак, выше были описаны пункты меню ФАЙЛ, СПРАВОЧНИКИ, ОТЧЕТЫ, ПОМОЩЬ.

#### **2.5.2. Основное окно программы**

Для рассмотрения управления ценами на топливо вернемся в основное окно программы:

<sup>&</sup>lt;sup>1</sup>Просим уточнять контактные данные производителя. Контакты, приведенные на рисунке, являются актуальными на момент составления данного описания.

| ▲○                                                                   |                                              | Модуль управления топливом               |            | $\circledcirc$ $\circledcirc$ |
|----------------------------------------------------------------------|----------------------------------------------|------------------------------------------|------------|-------------------------------|
| Файл Справочники Отчеты Помощь                                       |                                              |                                          |            |                               |
| G<br>Bce                                                             | Код                                          | Сорт                                     | Новая цена | Цена на АЗС*                  |
|                                                                      | 95                                           | AM-95                                    |            | 37.50                         |
| фил 1 (1-1-2)                                                        | 92                                           | AM-92                                    |            | 34.60                         |
| фил 2 (1-1-3)                                                        | 80                                           | AM-80                                    | 11         | 32.20                         |
|                                                                      | 51                                           | ДТ-Л                                     |            | 35.00                         |
| Bce A3C<br>Город 1<br>Город 2<br>Tpacca M1<br>Tpacca M2<br>Tpacca M8 | $\blacktriangle$<br>$\overline{\phantom{a}}$ |                                          |            |                               |
| Использо<br>Наименование                                             |                                              |                                          |            |                               |
| 12(A3C 12)                                                           |                                              |                                          |            |                               |
| 153(A3C 153)<br>$\overline{\mathbf{v}}$<br>40(A3C 40)                |                                              |                                          |            |                               |
| 4(A3C 114)                                                           |                                              |                                          |            |                               |
|                                                                      |                                              |                                          |            |                               |
|                                                                      |                                              |                                          |            |                               |
|                                                                      |                                              |                                          |            |                               |
|                                                                      |                                              |                                          |            |                               |
|                                                                      |                                              |                                          |            |                               |
| Поиск:                                                               |                                              |                                          |            |                               |
|                                                                      |                                              | * Информация обновлена: 13:48 03/03/2017 |            |                               |
| Поиск                                                                |                                              |                                          | Печать     | Провести                      |

Рисунок 11: Основное окно

В правой части окна находится таблица цен на топливо.

Для отправки цен на топливо необходимо указать новые цены в столбце "Цена". Нажать кнопку "Провести".

Указать дату принятия цен в учет(Цены изменяться в пересменку после указанного времени).

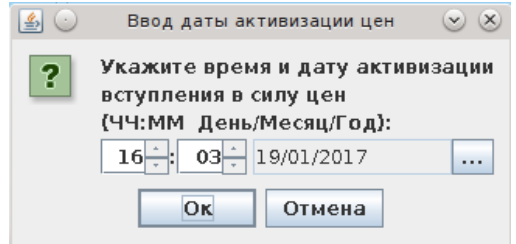

Рисунок 12: Окно установки даты акцивации

Выбрать АЗС или группы АЗС, для которых данная цена.

|        | <b>епВыделить все</b> | filOTMeHNILBCe/ru/images/oilprice |        |
|--------|-----------------------|-----------------------------------|--------|
|        | Использовать          | Наименование                      |        |
| ЩЬ     |                       | 12(A3C 12)                        |        |
|        |                       | 40(A3C 40)                        |        |
| ние    | Ko.                   | Сорт<br>6(A3C 153)                |        |
|        | 98                    | A98                               |        |
|        | 95                    | AVI-95                            |        |
|        | 92                    | AVI-92                            |        |
|        | 80                    | AVI-80                            |        |
|        | 51                    | ДТ-Л                              |        |
|        | 50                    | ДТ                                |        |
|        |                       |                                   |        |
|        |                       |                                   |        |
|        |                       |                                   | Печать |
| Поиск: |                       |                                   | Найти  |

Рисунок 13: Окно выбора АЗС

Система выдаст сообщение о создании сообщения на отправку.

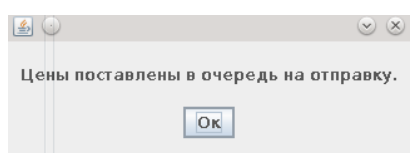

Рисунок 14: Окно подтверждения

Для печати документа о изменении цен необходимо нажать кнопку "Печать" и ввести запрошенные данные.

Для отображения текущей цены на АЗС, необходимо выбрать интересующую АЗС в таблице АЗС в левой части окна. В колонке "Цена на АЗС" отобразится цена АЗС. Для фильтрации списка АЗС можно указать критерий поиска в окне поиска, выбрать группа АЗС из списка доступных групп АЗС или выбрать филиал.